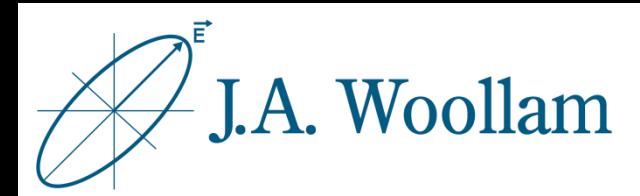

# Glass Substrates

Sample Description: This note contains information related to procedures needed to determine the refractive index of uncoated glass substrates. The procedure is similar for other isotropic transparent substrates.

This information can then be used for subsequent analysis of coated samples using the same substrate.

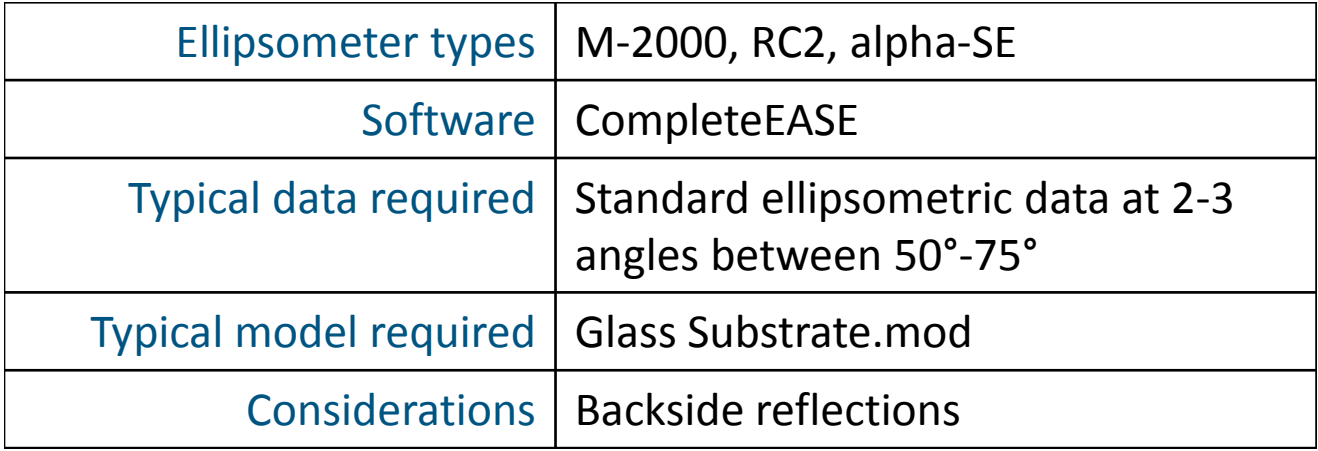

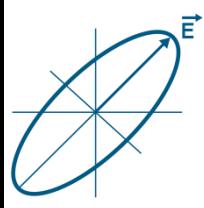

## Backside reflections

For glass substrates, it is usually preferred to suppress backside reflection during measurement.

An easy way to suppress backside reflections from glass slides is to apply translucent tape to the backside. This works well for any substrate with  $n^{\sim}1.5$ .

Other methods include roughening the backside or spatially separating the front and backside reflections (requires focused measurement beam and/or sufficiently thick substrate).

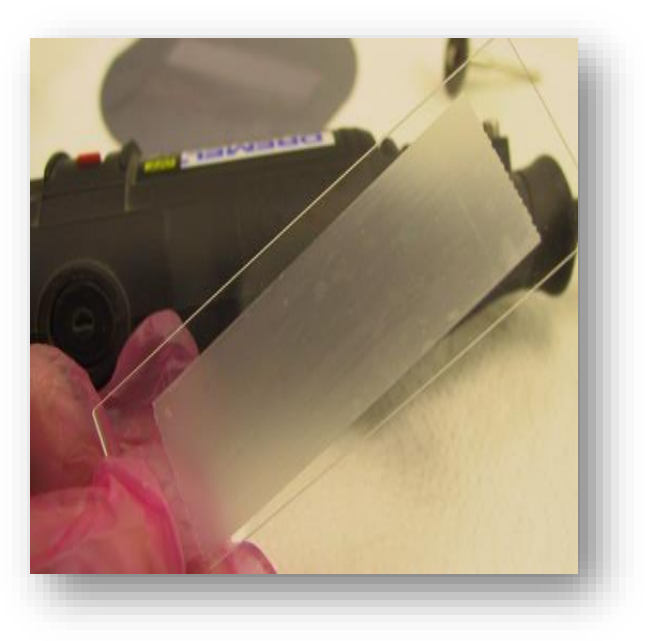

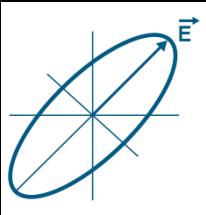

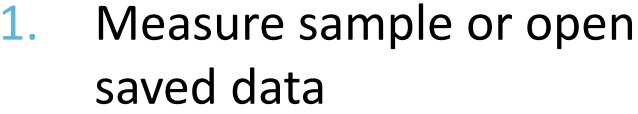

# 2. Open "Glass Substrate.mod"

(From the **Model** panel, click 'Open'. Browse the Library tab, Basic folder to find Glass Substrate.mod. Click 'Open' to load the model structure into the Model panel.)

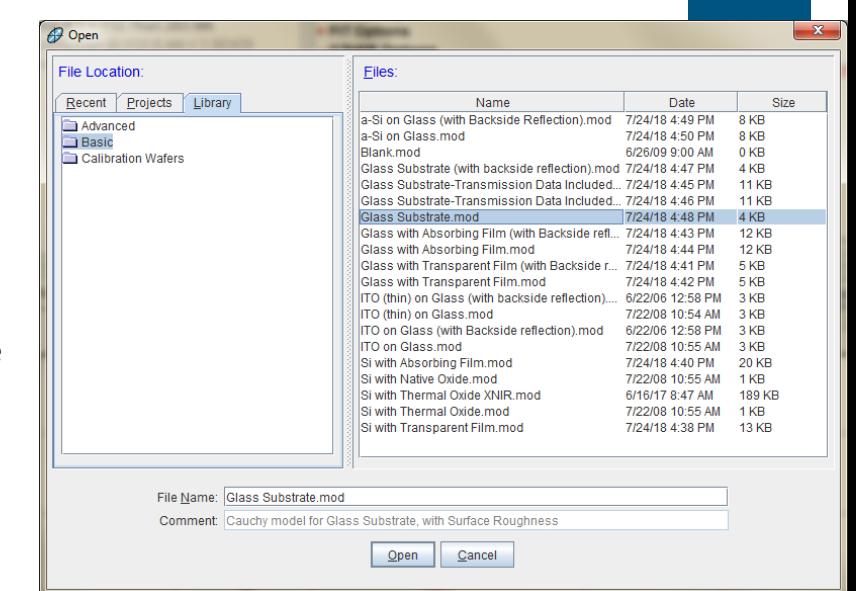

3

Layer Commands. Add Delete Save

+ Urbach Absorption Parameters

Substrate = Cauchy Substrate

Include Surface Roughness =  $ON$  Roughness =  $0.00$  nm (fit)

This model includes:

-Cauchy equation for substrate

-Surface roughness

-NO correction for backside reflections

#### - MODEL Options

Angle Offset =  $0.00$ Include Substrate Backside Correction = OFF Model Calculation = Ideal

 $A = 1.500$  (fit)  $B = 0.0000$  (fit)  $C = 0.0000$  (fit)

- + FIT Options
- + OTHER Options

**Configure Options Turn Off All Fit Parameters** 

## 3. From the Fit panel, click 'Fit'

©2018, J.A. Woollam Co., All Rights Reserved

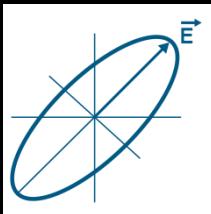

4. Evaluate result by considering:

- Do the model generated curves visually match the experimental curves?
- What is the MSE value?
- Are the results physically reasonable?

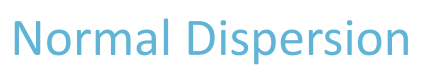

Glass optical constants should follow normal dispersion, with index only increasing as wavelength decreases.

To view optical constants, right-click "**Cauchy Substrate**" and select "Graph Layer Optical Constants"

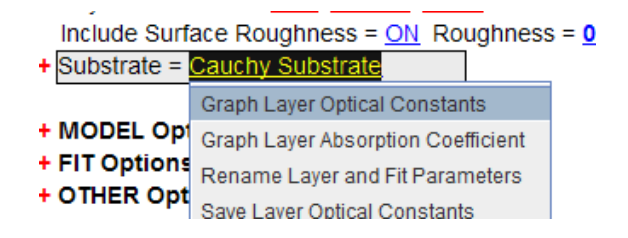

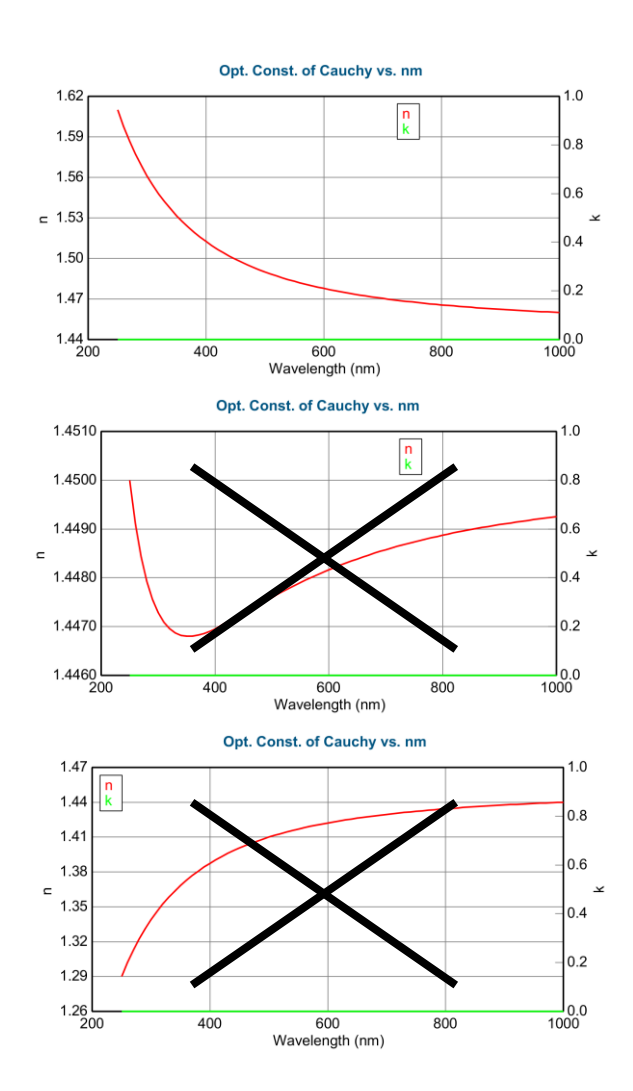

4

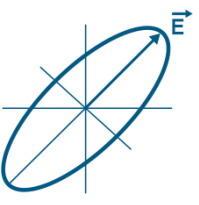

## 5. If results are acceptable, save the substrate optical constants for subsequent analysis of coatings on same substrate

To save optical constants, right-click "**Cauchy Substrate**" and select "Save Layer Optical Constants". Choose "Parameterized" for easier modification later if needed. Use Recent or Projects tab to locate desired folder.

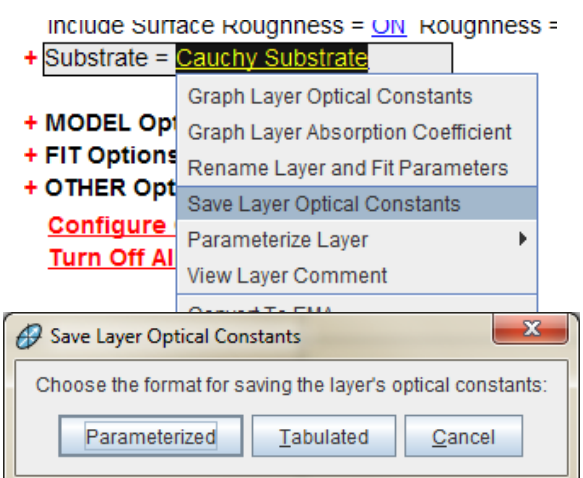

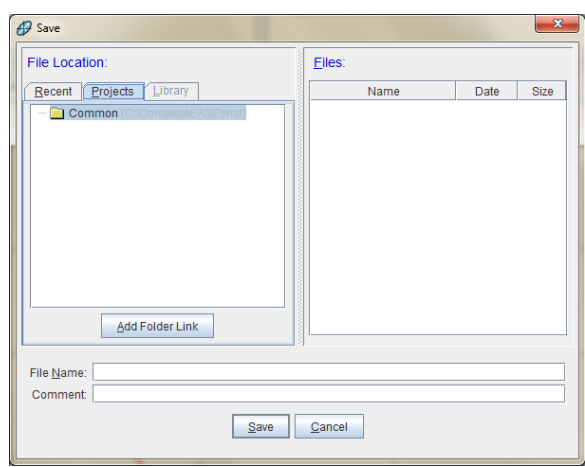

5

©2018, J.A. Woollam Co., All Rights Reserved